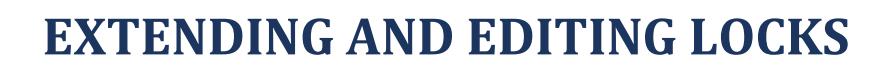

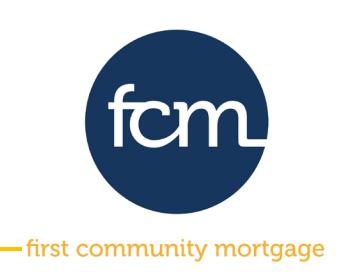

### **EXTENDING A LOCK**

**Step 1:** Log into TPO Connect using the site address below. Your username will always be your email address.

### **[TPO Connect Link](https://1663022307.encompasstpoconnect.com/#/content/home_95118)**

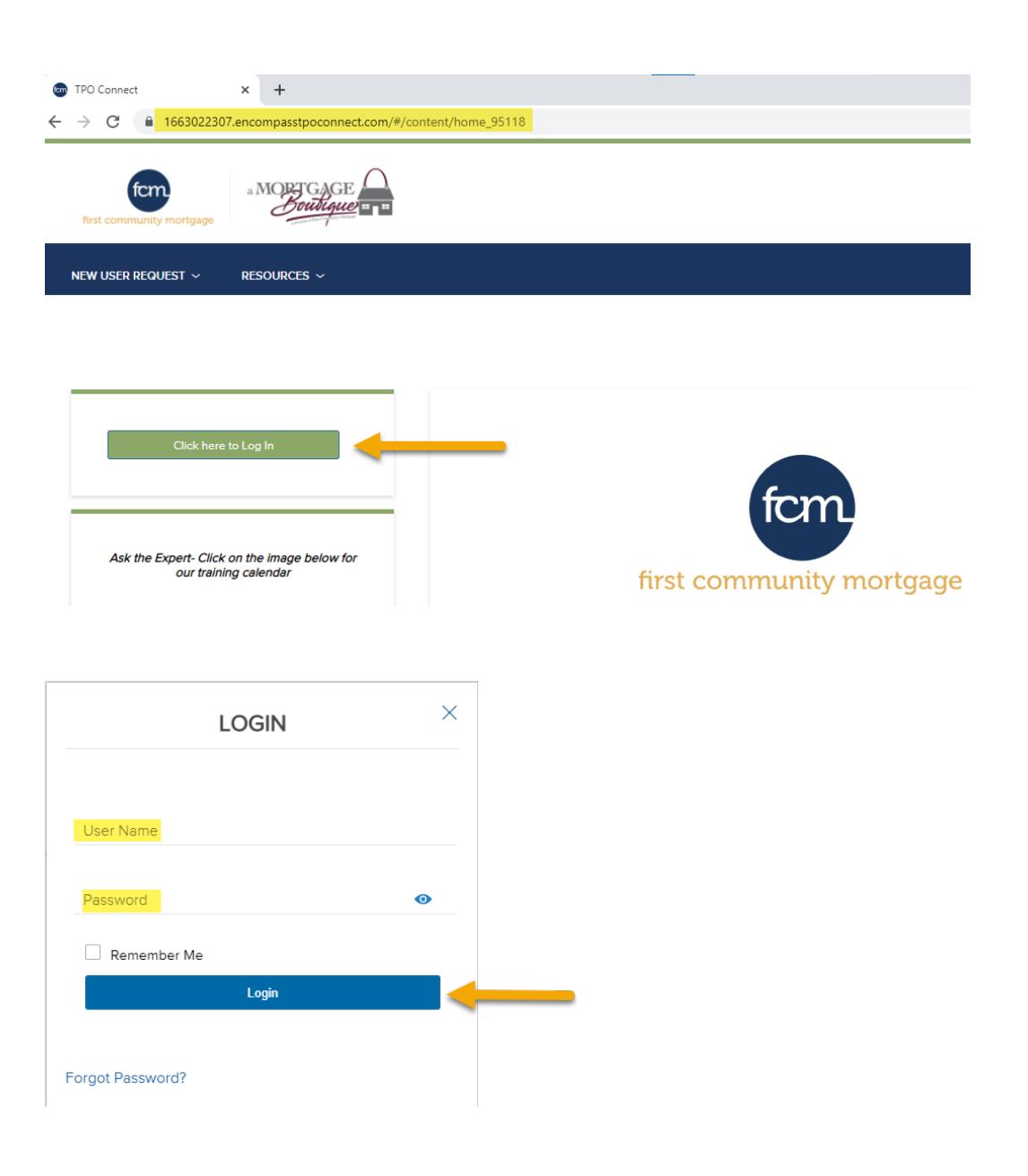

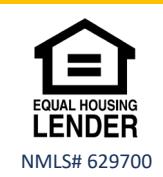

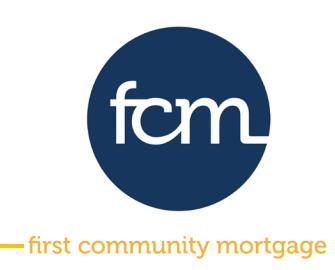

**Step 2:** Click **PIPELINE** from the menu bar at the top**.** Search for your loan by last name or loan number by using the dropdown in **Find Loan.**

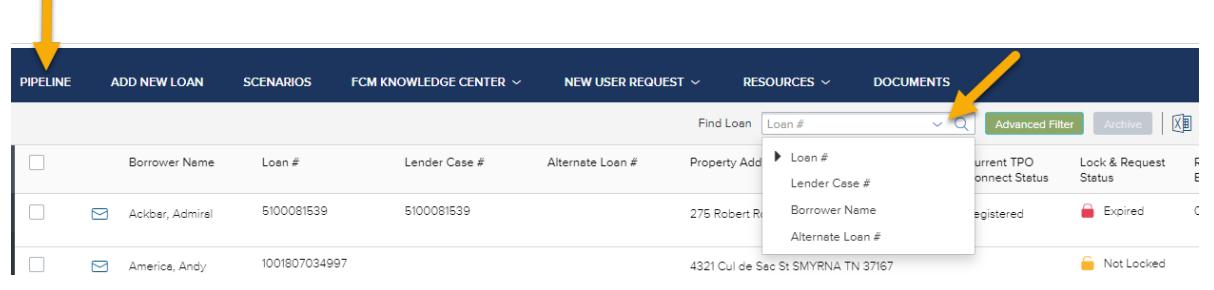

#### Click on the loan to open

 $\blacksquare$ 

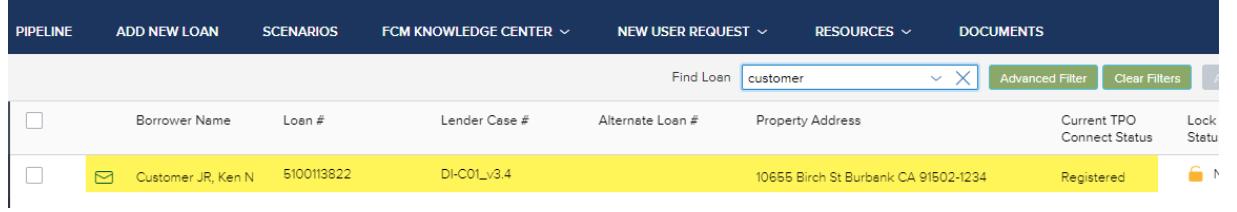

**Step 3:** When the screen below will appears, Click on **PRODUCT & PRICING LOCK** on the left side of the screen.

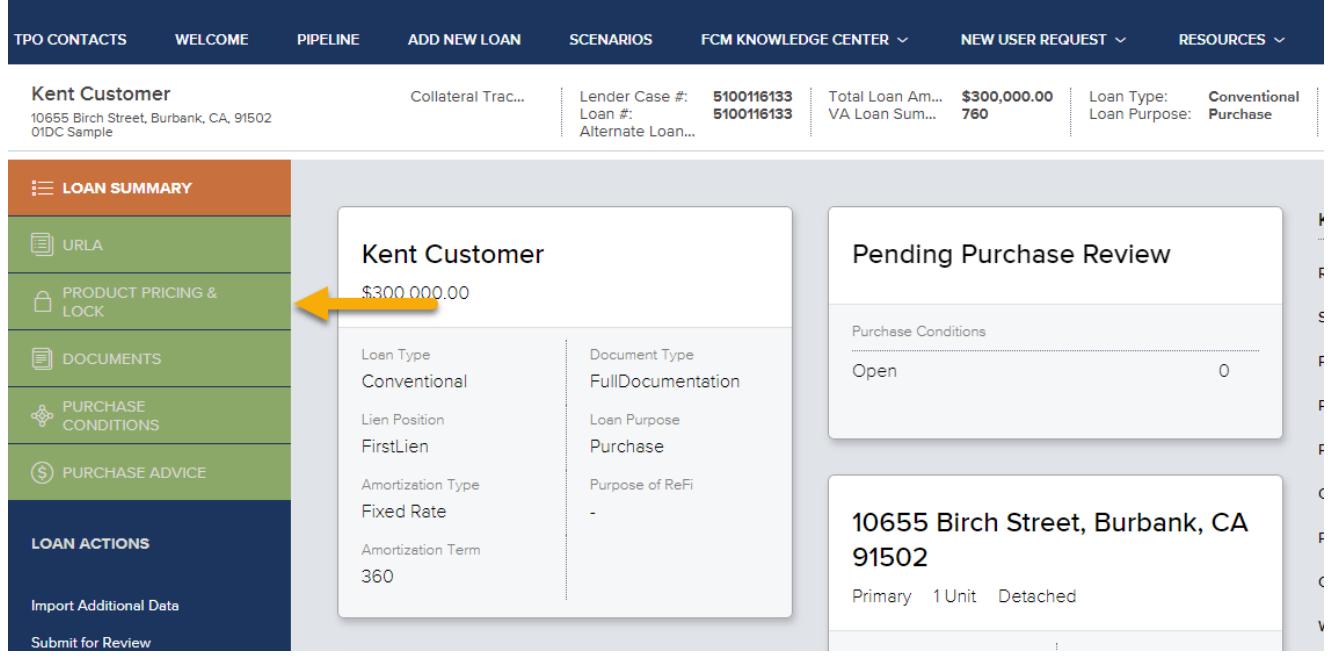

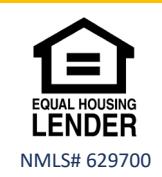

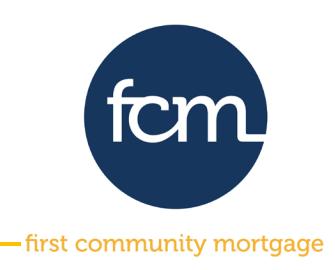

**Step 4:** When the **product pricing & lock** page opens, click **Change Request** on the upper right side of the screen.

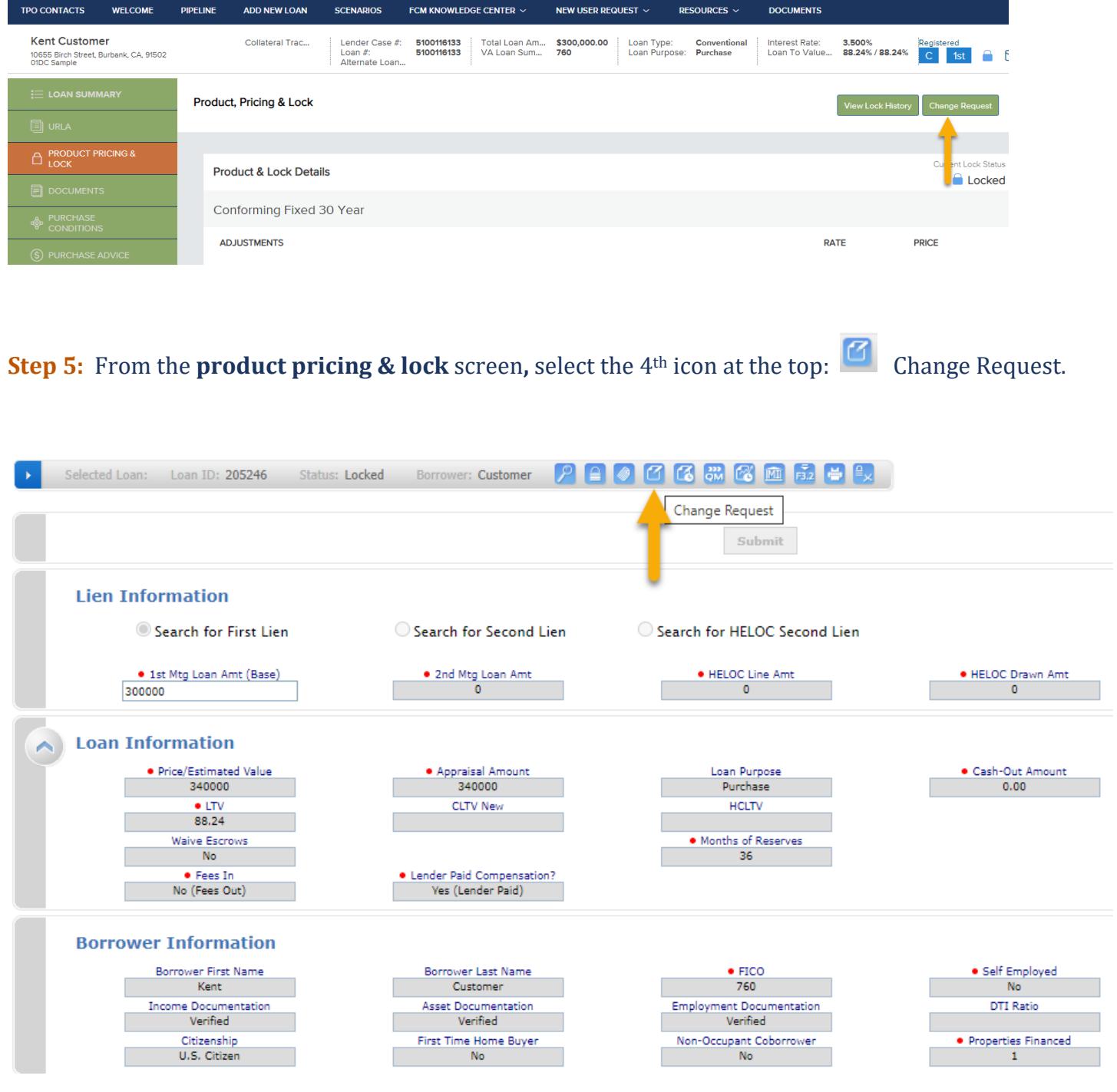

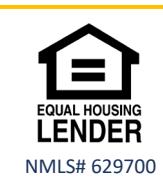

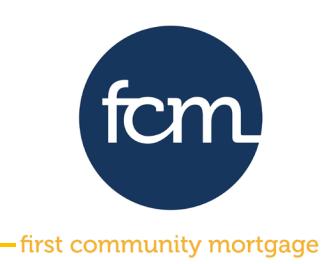

**Step 6:** The screen below will appear; Complete the following:

- Section 1: Select **Lock Extension**
- Section 3: Enter the **number** of days you would like to extend
- Section 4: Click C**alculate Cost**
- Section 5: Click A**pply Change**

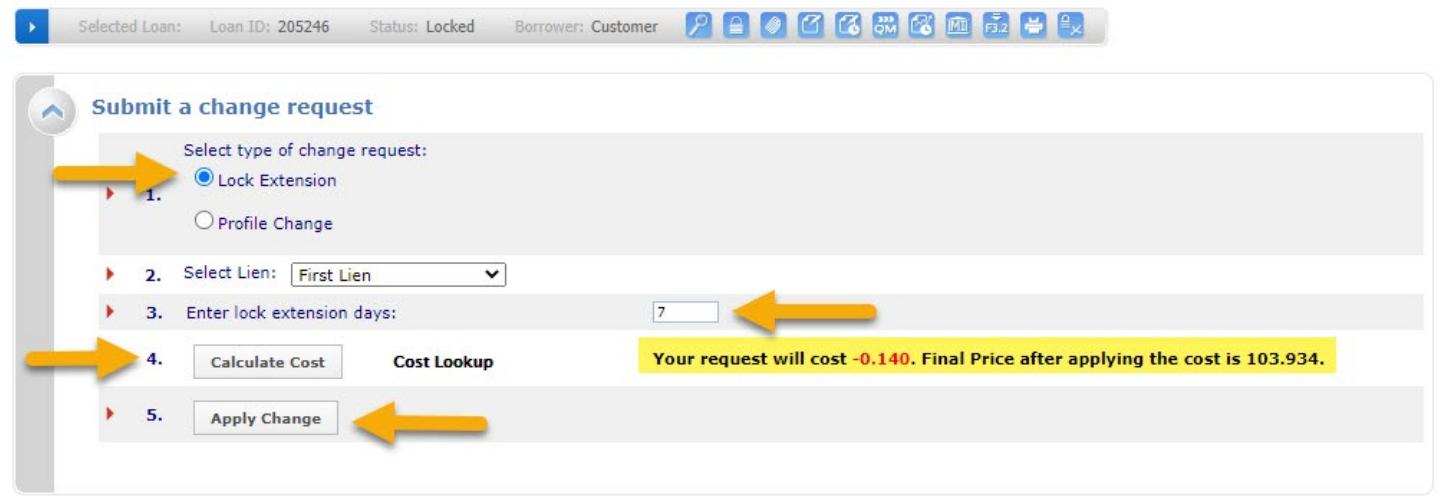

### The following pop-up screen will appear, Click **OK**

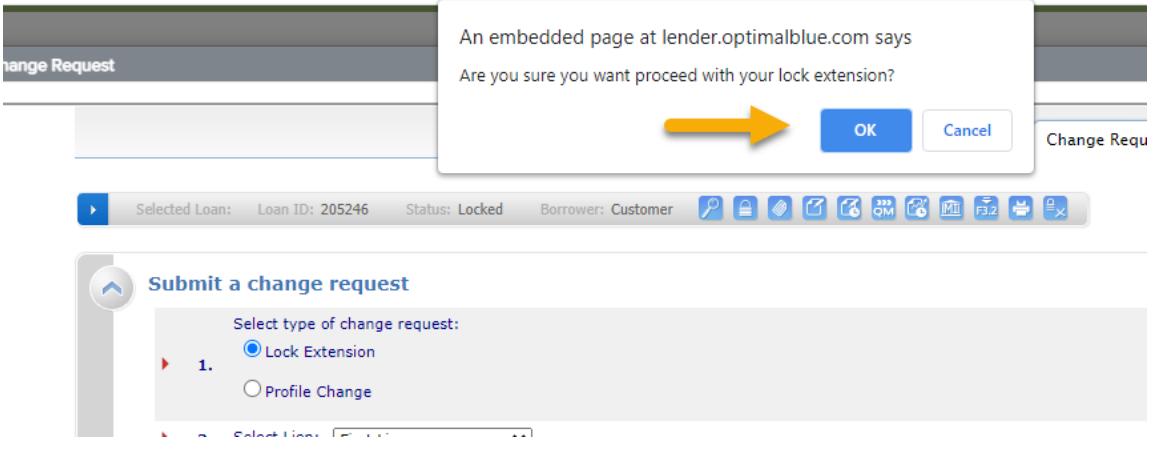

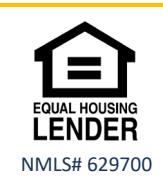

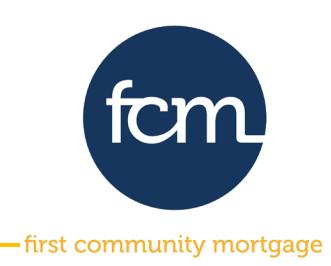

**Step 7:** The submit change request screen will appear indicating the new price, lock term and expiration date. Click **Apply Change**.

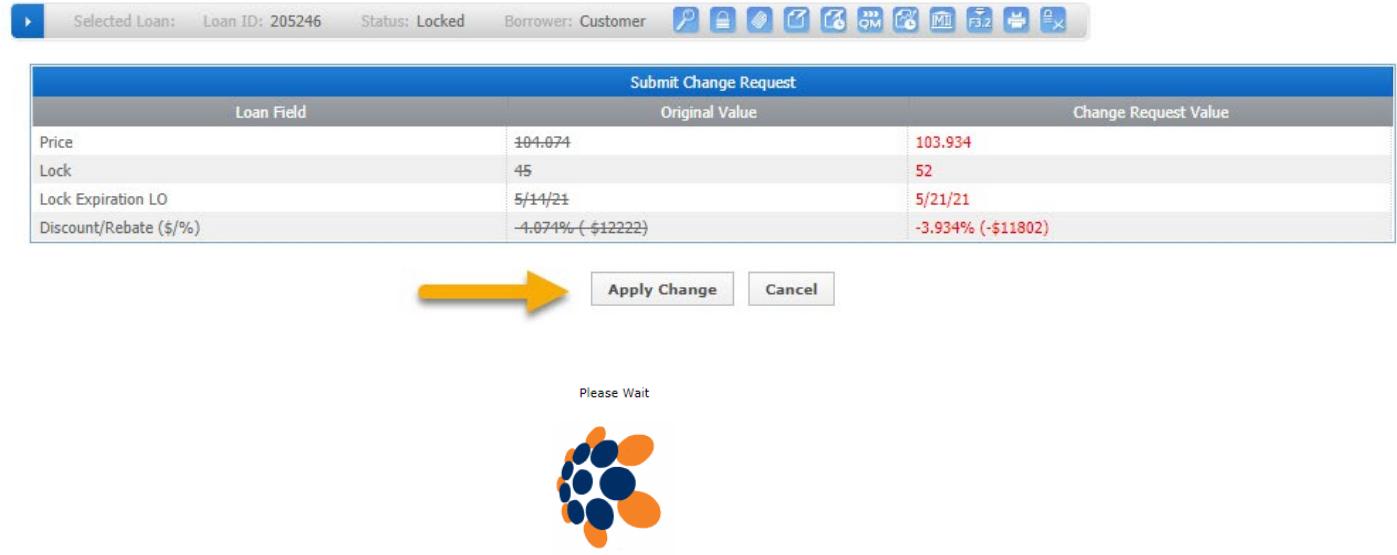

#### The following pop-up screen will appear, Click **OK**

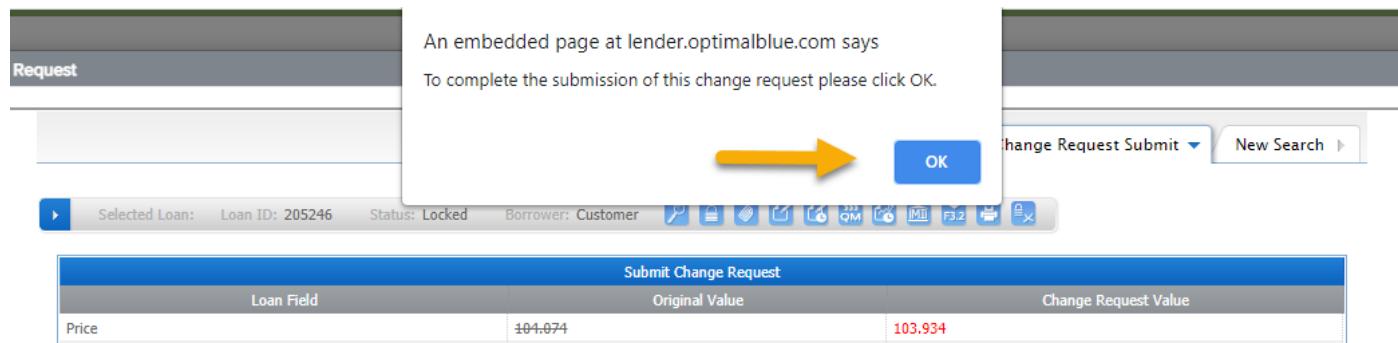

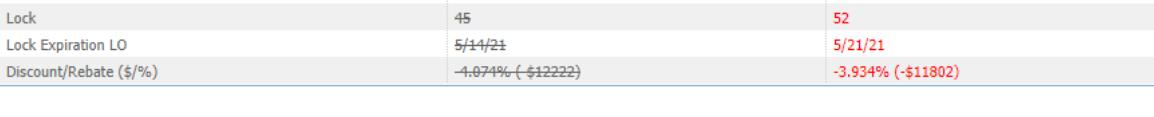

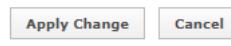

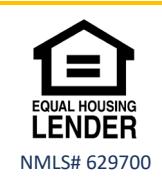

Lock

Lock Expiration LO

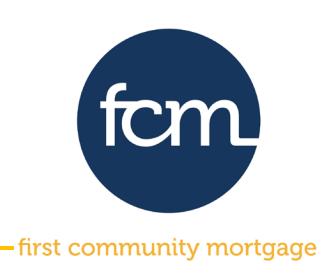

**Step 8:** The following pop-up screen will appear indicating your change request was applied. Click the " " in the top right corner of the pop-up screen.

Your change request was applied.

### You will be returned to the home page of the loan.

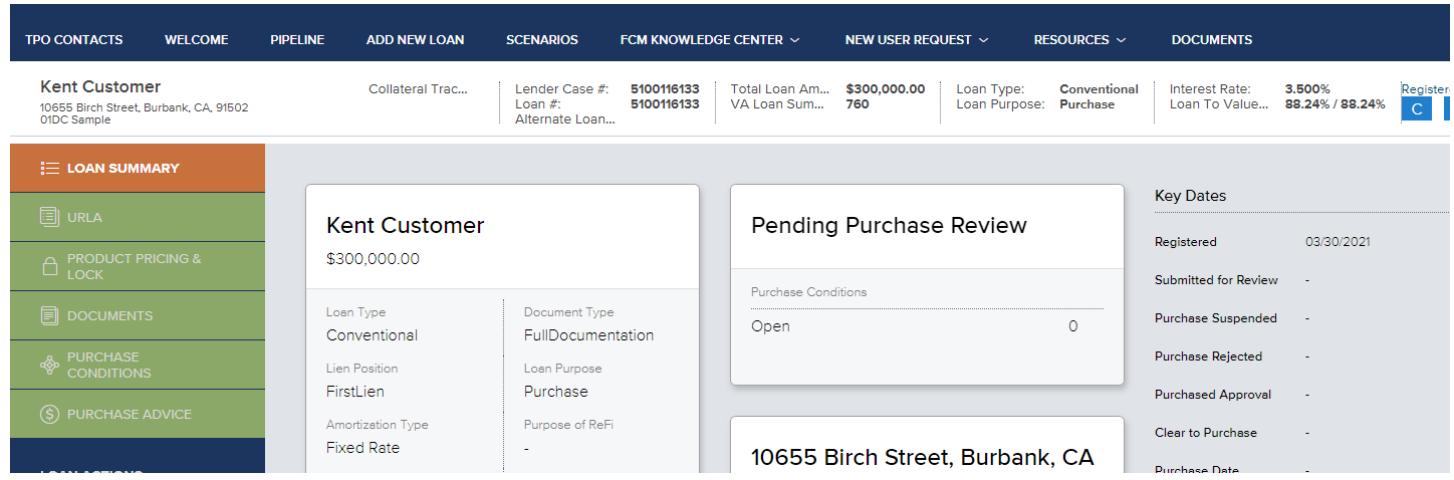

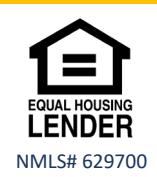

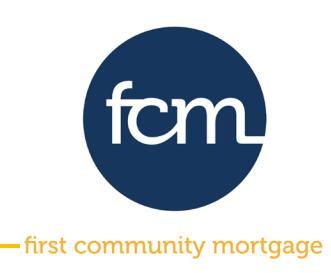

**Step 9:** To view your updated lock confirmation, click the **DOCUMENTS** tab. The updated lock confirmation will be in the **Lock Confirmation** placeholder.

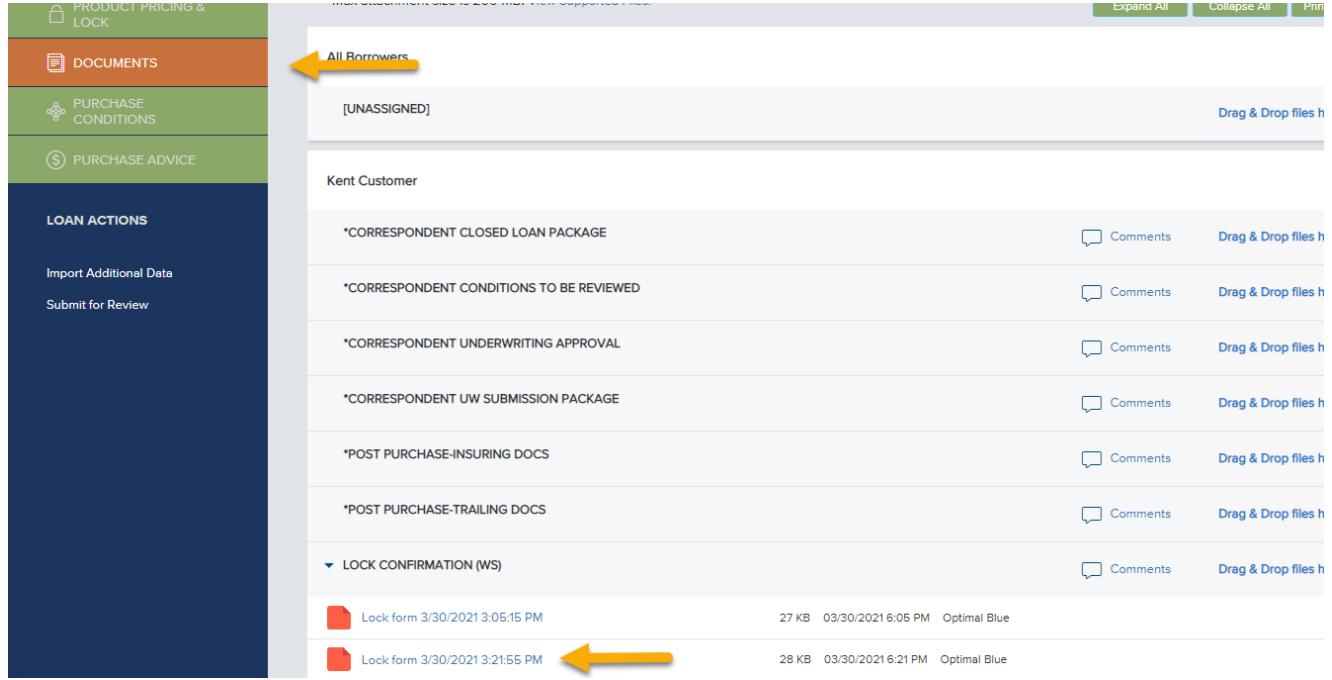

→ You may extend online **twice** without contacting the lockdesk. Any extension after the second online extension will require contacting our lock desk at [lockdesk@fcmpartners.com.](mailto:lockdesk@fcmpartners.com)

 $\rightarrow$  Lock extensions on all loans are calculated on a per day basis and the cost per day is 2 basis points.

Examples:

- a 2-day lock extension would cost 4 basis points (.04).<br>■ a 30-day lock extension would cost 60 basis points (.60
- a 30-day lock extension would cost 60 basis points (.60)
- $\rightarrow$  You may also contact our lockdesk directly to extend or edit your locks if you choose not to do so online.

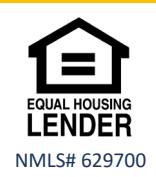

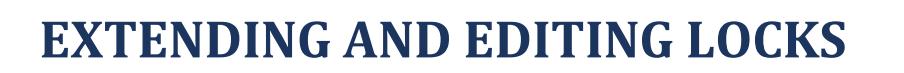

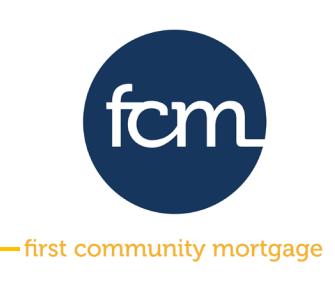

### **EDITING A LOCK**

**Step 1:** Access TPO Connect and the loan. Navigate to the change request screen and complete the following:

- Section 1: Select **Profile Change**
- Section 3: Click **Profile Change**

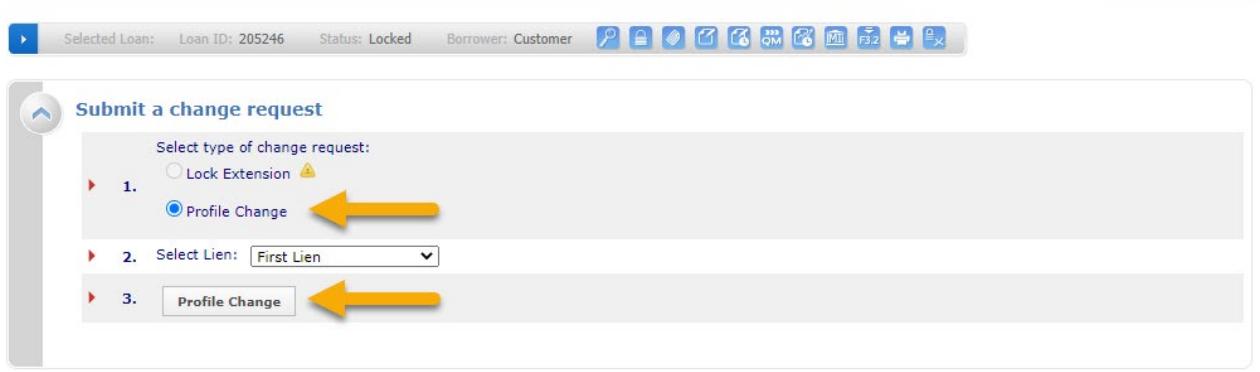

**Step 2:** From the profile change screen, edit the data fields that need to be updated. The example below is for updating the appraised value. Once the updates are complete, click **submit**.

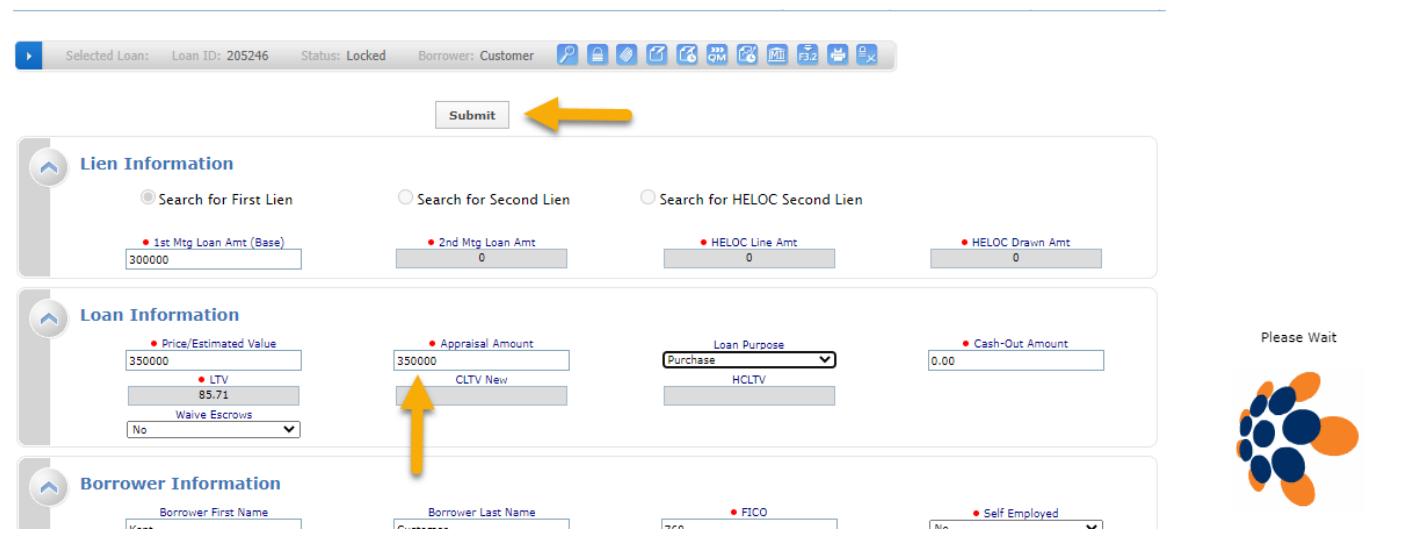

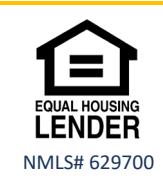

Extending and Editing Locks- updated 4.7.21

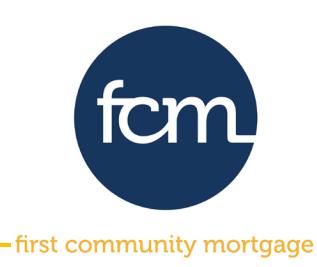

#### **Step 3:** Select your product.

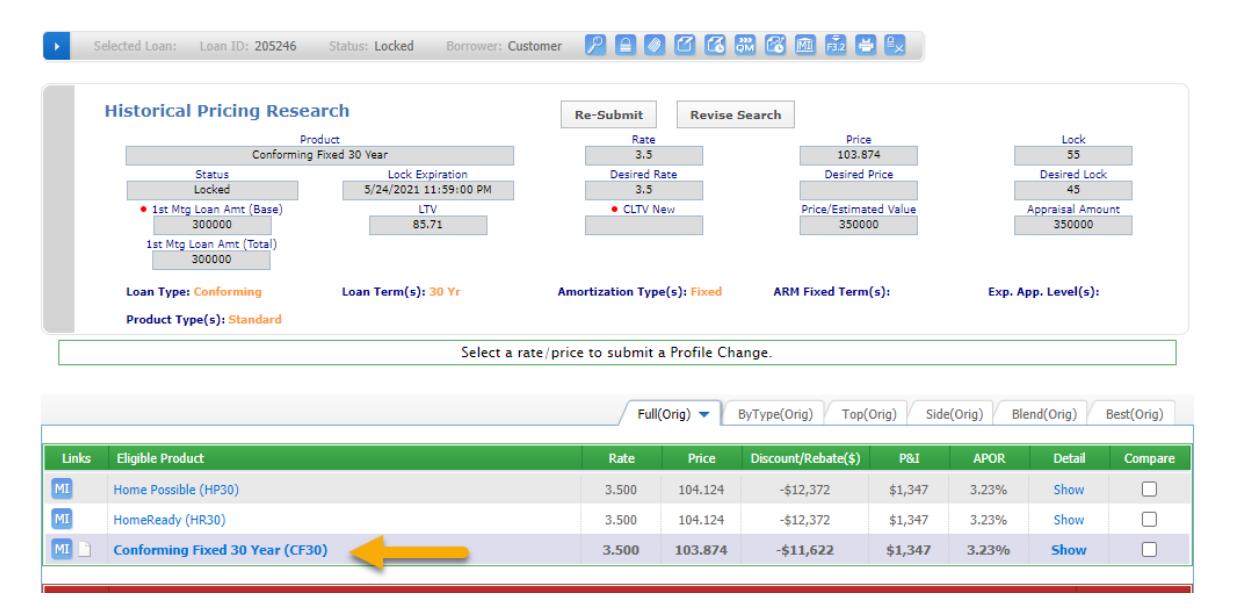

**Step 4:** The rate of your current lock will be highlighted. Click the padlock "  $\Box$  " to the right of your rate.

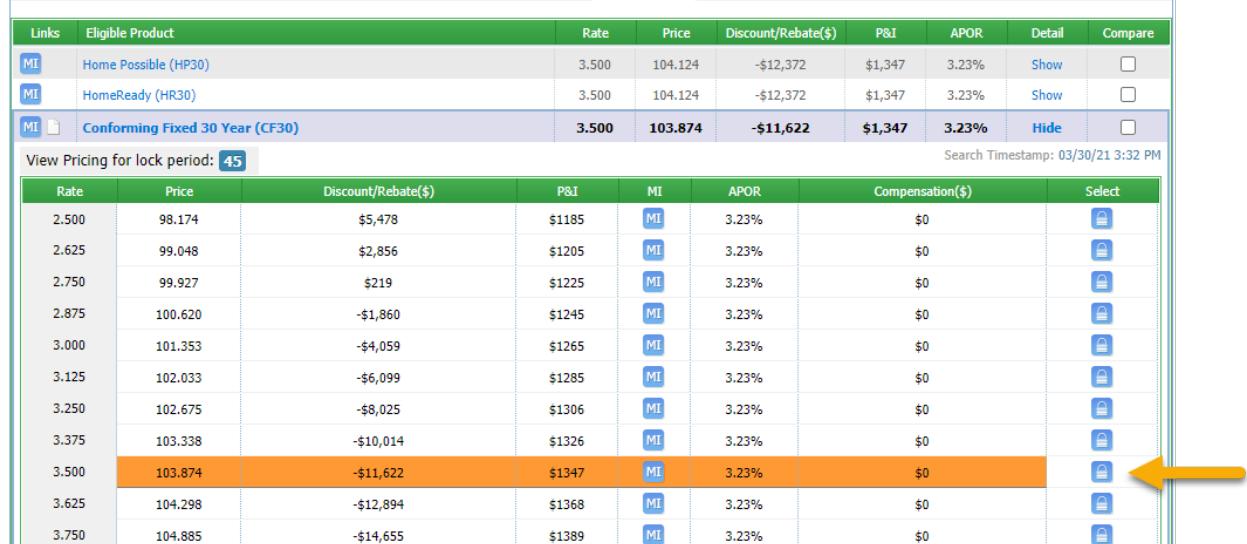

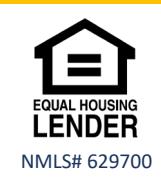

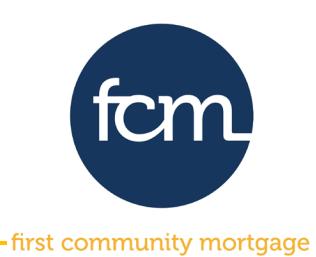

Please Wait

# **EXTENDING AND EDITING LOCKS**

#### **Step 5:** Confirm your change request and then click **Apply Change**.

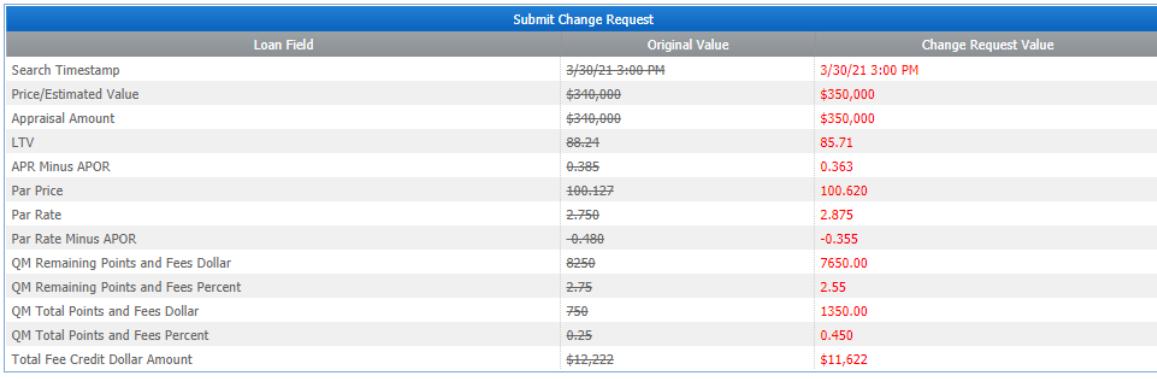

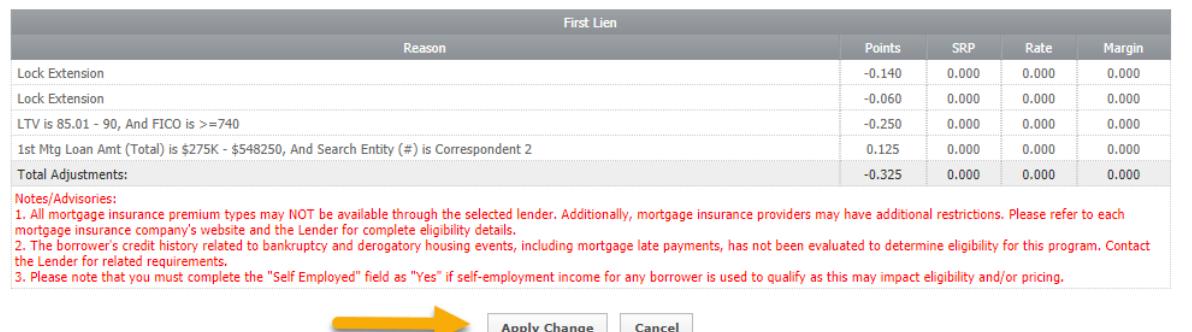

### The following pop-up screen will appear, click **OK**.

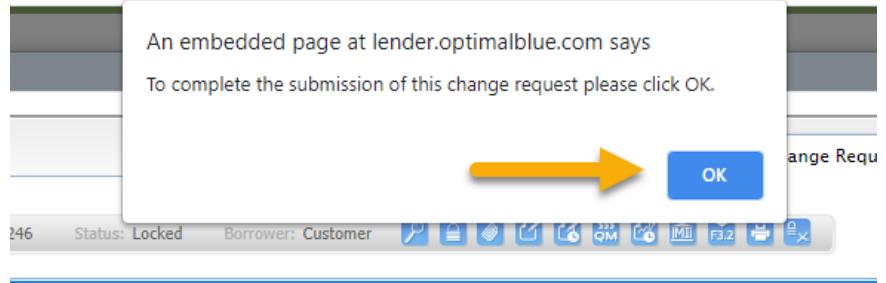

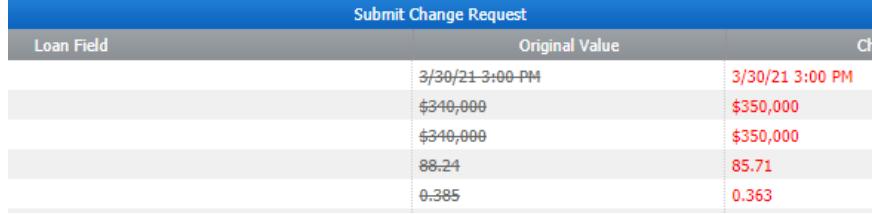

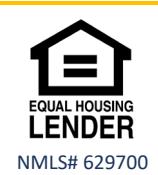

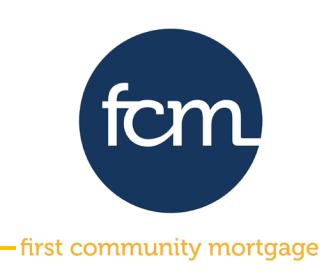

**Step 6:** The following pop-up screen will appear indicating your change request was applied. Click the " $"$  in the top right corner of the pop-up screen.

Your change request was applied.

### **Step 7:** Click on PIPELINE to exit the loan and allow the pricing engine to complete the updates.

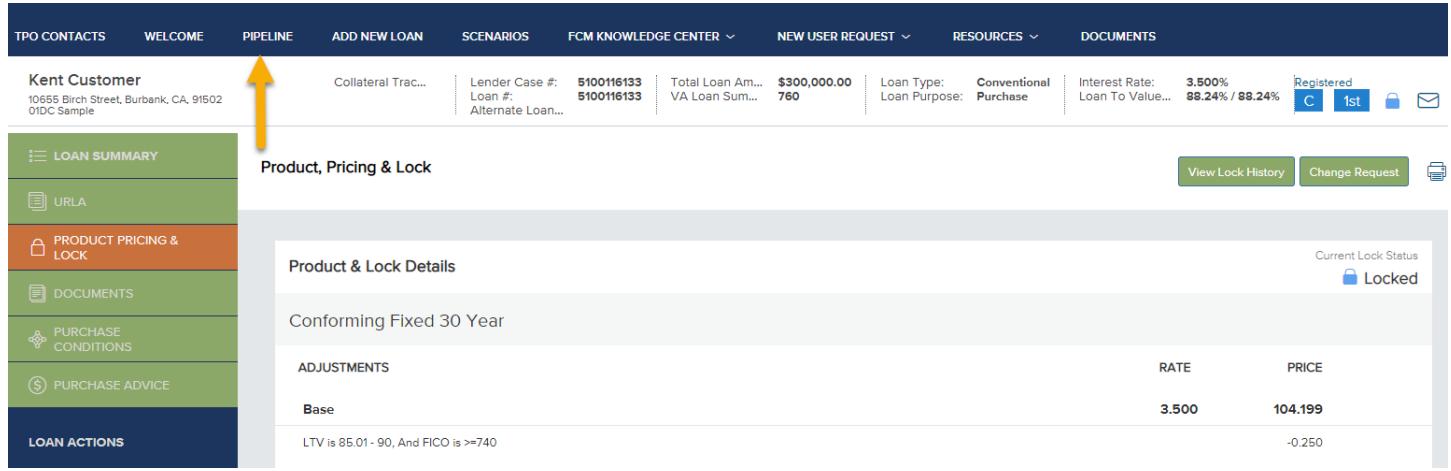

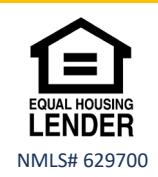